APLIKASI SISTEM INFORMASI PENILAIAN TUNJANGAN ASN (SIPANTAS) KABUPATEN GRESIK

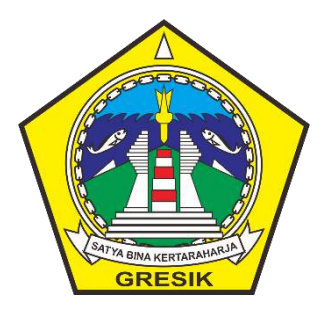

CV.DINOTECH SOLUTION | CANDI LONTAR WETAN V NO 21, SAMBIKEREP SURABAYA

#### **I. Pendahuluan**

Bahwa dalam upaya mengoptimalkan kinerja, produktivitas kerja serta penerapan asas keadilan, proporsionalitas dan untuk meningkatkan kesejahteraan Pegawai di lingkungan Pemerintah Kabupaten Gresik diberikan tunjangan tambahan penghasilan bagi Pegawai

Berdasarkan Peraturan Bupati Gresik Nomor 1 Tahun 2017 tentang Pedoman Penilaian Prestasi Kerja Pegawai Dan Pemberian Tunjangan Tambahan Penghasilan Aparatur Sipil Negara (ASN) Di Lingkungan Pemerintah Kabupaten Gresik Tunjangan Tambahan Penghasilan adalah tunjangan yang diberikan setiap bulan oleh Pemerintah Kabupaten Gresik kepada PNS dan CPNS di lingkungan Pemerintah Kabupaten Gresik yang dihitung berdasarkan Penilaian Sasaran Kerja Pegawai ditambah Tingkat Kedisiplinan Pegawai dikurangi dengan Sanksi Pelanggaran

Sehubungan dengan hal tersebut dalam rangka mewujudkan perhitungan tunjangan tambahan penghasilan bagi Pegawai yang akurat, adil, efektif dan efisien perlu dikembangkan Sistem Informasi Penilaian Tunjangan ASN.

#### P a g e 1 | 18

#### **I. Administrator**

1. Login sebagai administrator

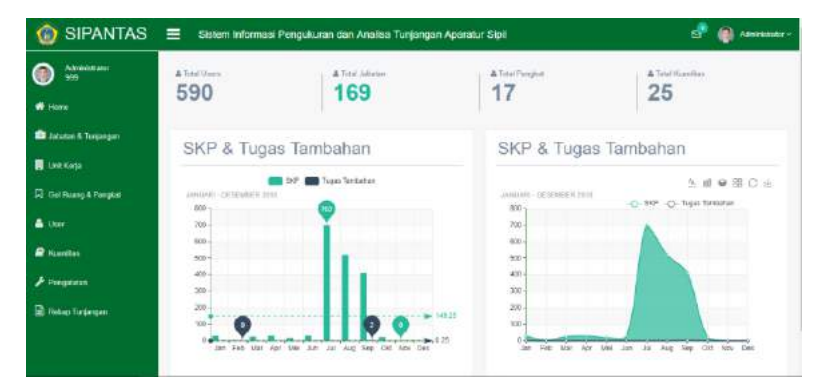

2. Klik menu "Jabatan & Tunjangan" dan tampil table jabatan dan tunjangan

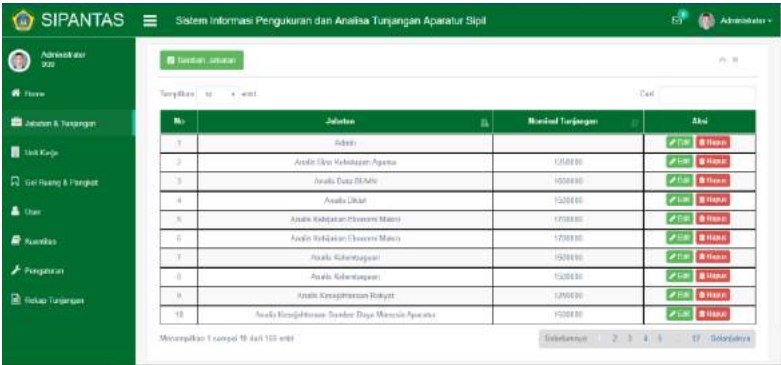

3. Untuk menambah data baru, klik "Tambah Jabatan" dan klik "Simpan" untuk menyimpan data baru

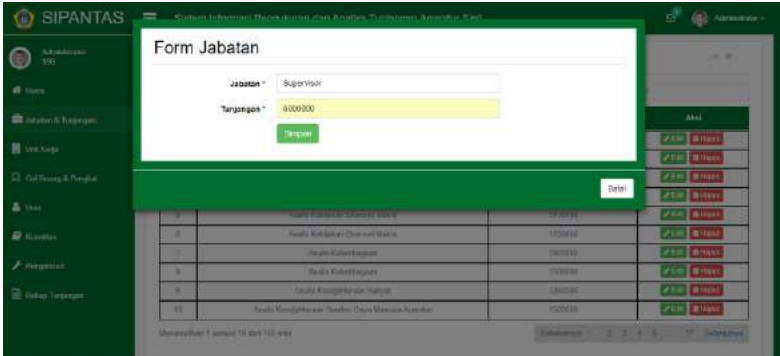

4. Untuk hapus data,klik "Hapus" dan muncul konfirmasi untuk hapus data tersebut

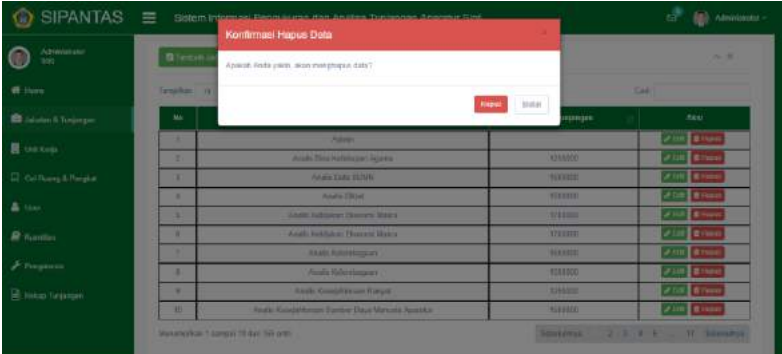

5. Klik menu "Unit Kerja" untuk melihat data, tambah, edit dan hapus data unit kerja

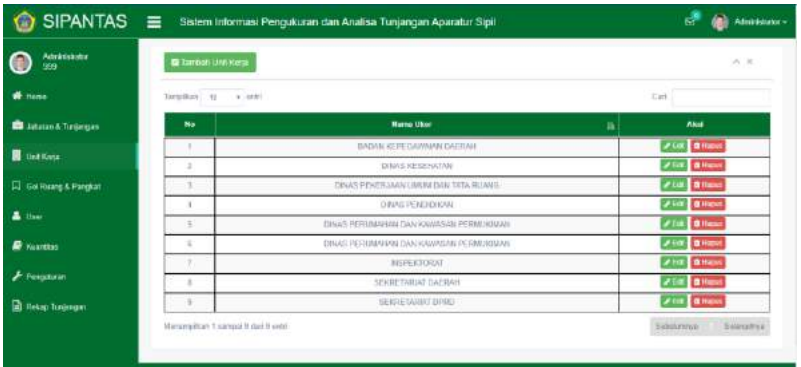

6. Klik menu "Gol Ruang & Pangkat" untuk melihat data, tambah, edit dan hapus data golongan dan pangkat

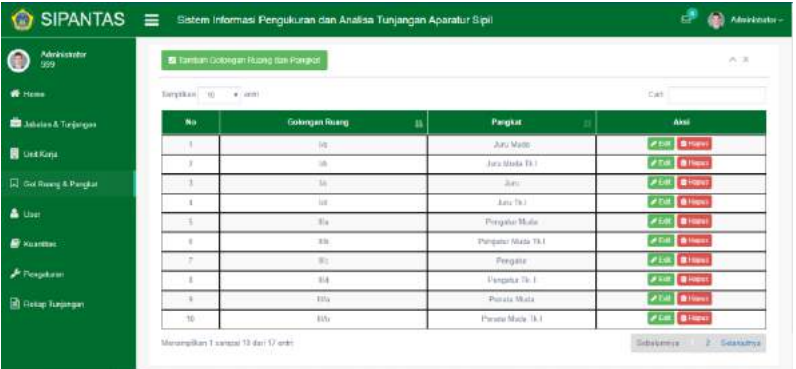

7. Klik menu "User" untuk melihat data, tambah, edit dan hapus data user

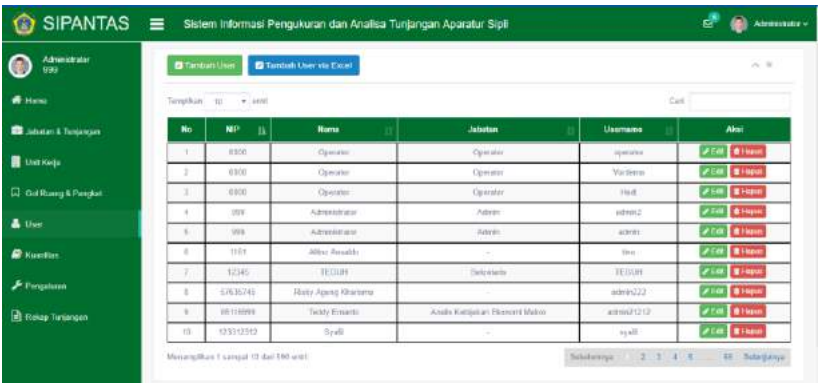

- 8. Klik "Tambah User via Excel" untuk menambah user dengan upload file excel
- 9. Pada halaman upload user via excel, terdapat fitur untuk download template file yang digunakan untuk menambah user

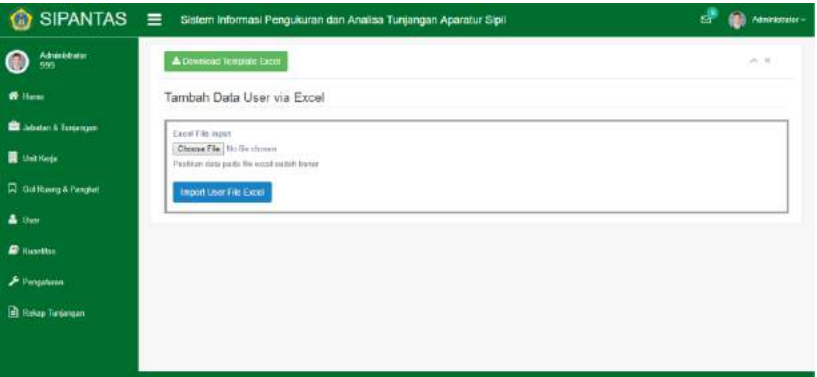

10. Jika template excel telah sesuai, dapat klik "Choose File" untuk memilih file excel dan klik "Import User File Excel".

- 11. Data yang ada di file excel otomatis tersimpan di database.
- 12. Klik menu "Kuantitas" untuk melihat data, tambah, edit dan hapus data kuantitas

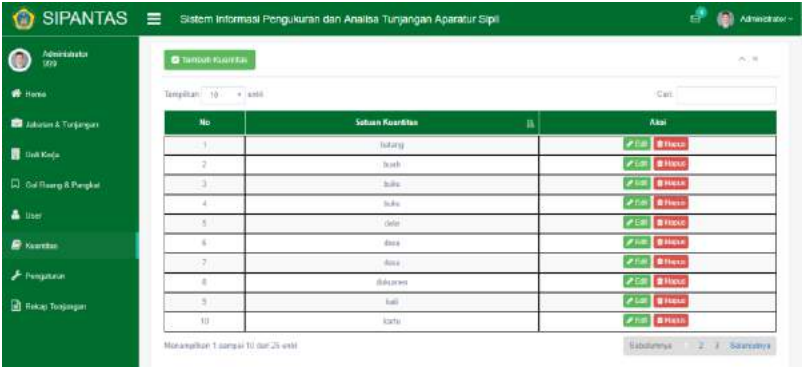

13. Pada menu "Pengaturan", muncul kotak dialog yang berisi Form Pengaturan, apakah disable bulan dan tahun atau tidak

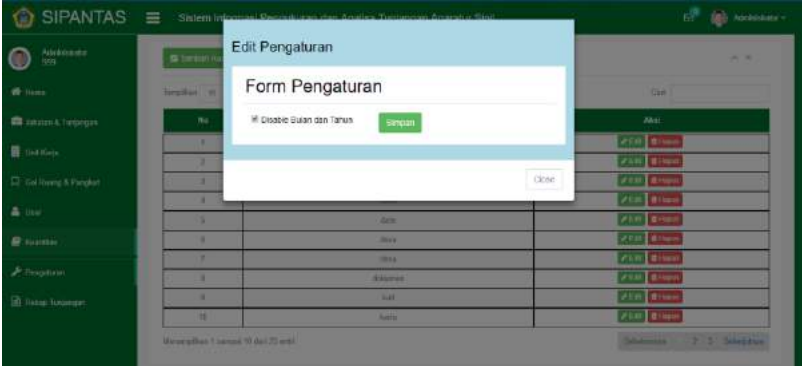

14. Pada menu "Rekap Tunjangan" terdapat perhitungan rekap tunjangan pegawai. Data dapat dicari berdasarkan unit kerja, NIP, tahun dan bulan.

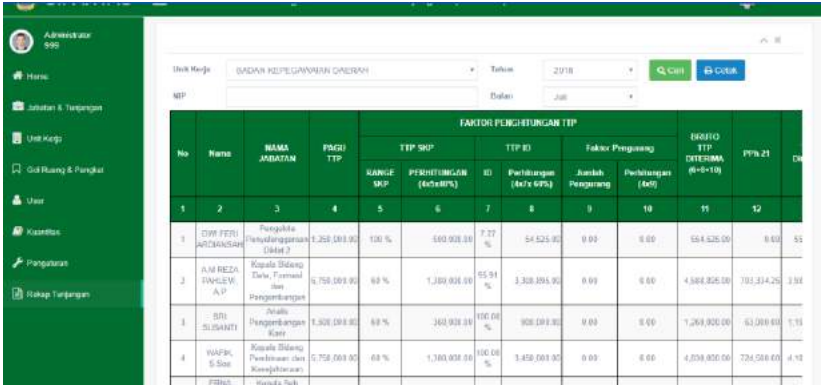

15. Klik "Cetak" untuk download rekap tunjangan dalam format pdf. Terdapat pilihan pejabat dan waktu cetak yang akan ditampilkan di file pdf

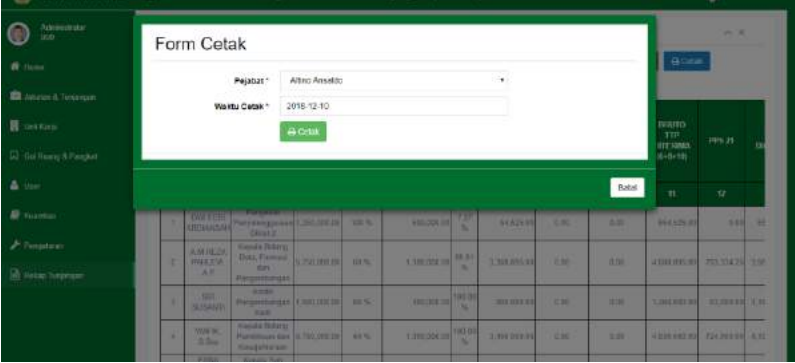

16. File PDF Rekap Tunjangan

### P a g e 7 | 18

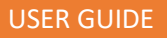

#### **REIGHT DEMEN YARAN TUNJANGAN TAMBAHAN DENGHASILAN** BEDAN KEPESAWEKINDERAN

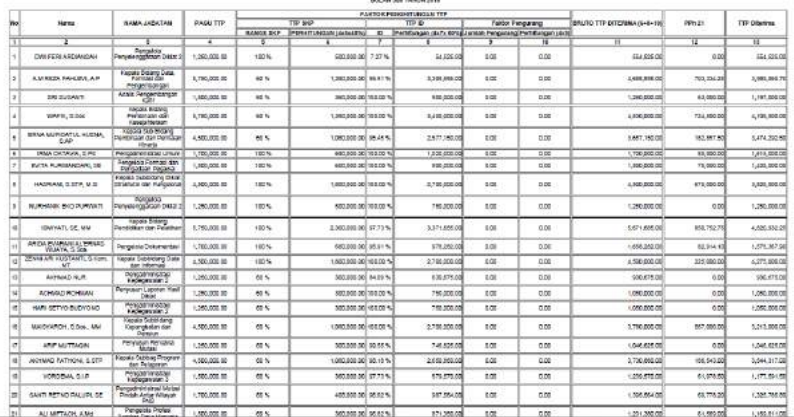

#### **II. Operator**

1. Pada halaman absensi, untuk menambah absensi baru terdapat dua cara yaitu manual dan dengan file excel. Berikut Form Tambah Data Absensi Pegawai

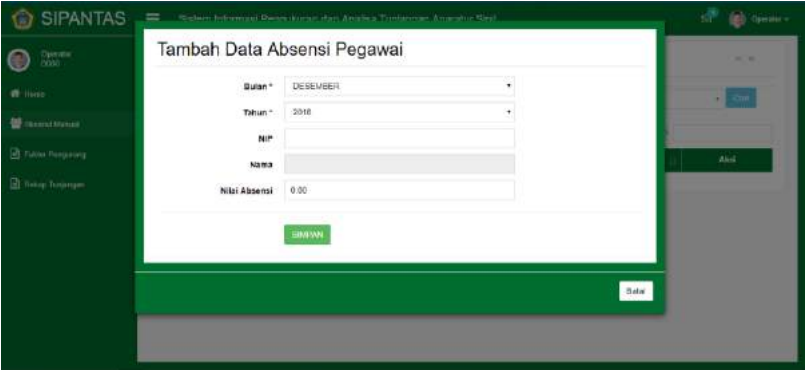

### P a g e 8 | 18

2. Form tambah absensi via excel. Di halaman ini,disediakan template absensi untuk di upload

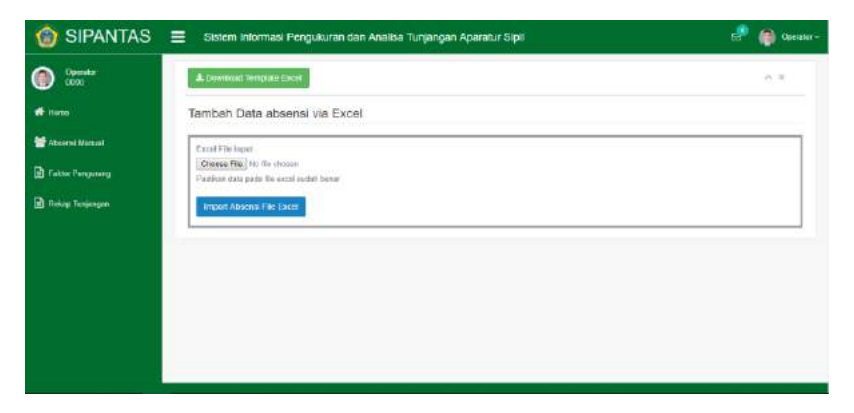

3. Pada halaman factor pengurang, untuk menambah factor pengurang baru terdapat dua cara yaitu manual dan dengan file excel.

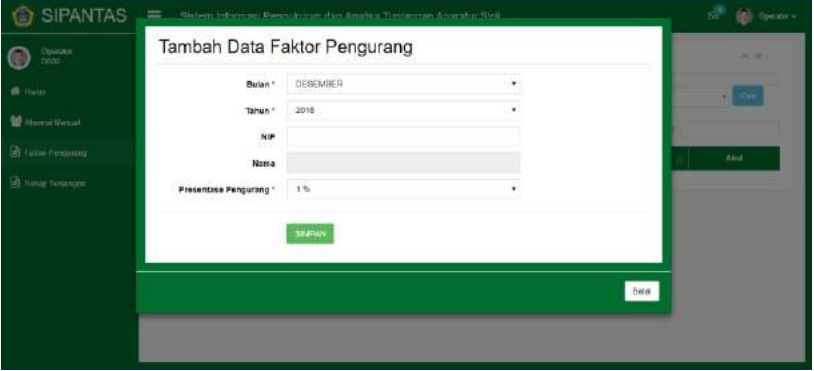

#### P a g e 9 | 18

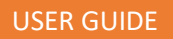

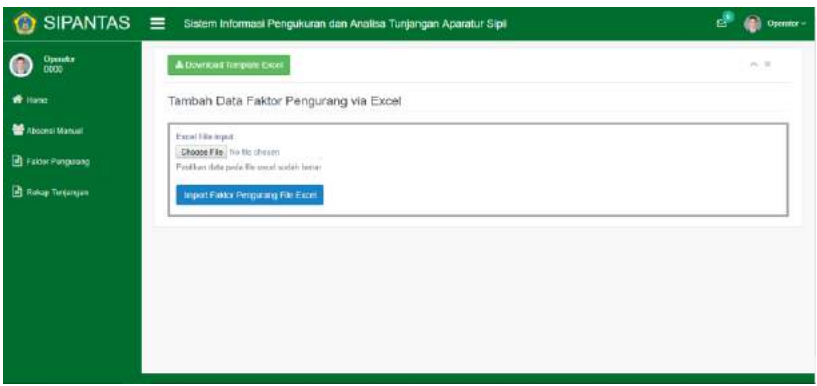

4. Pada menu rekap tunjangan, data di lock berdasarkan unit kerja operator

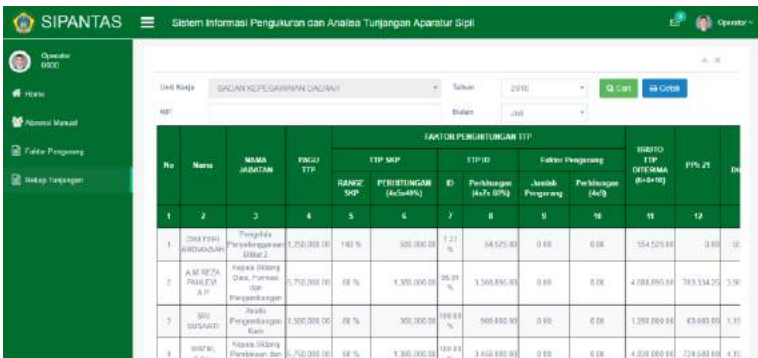

#### **Atasan & Bawahan**

1. Pada menu SKP Tahunan ditampilkan data target dan realisasi skp user. Data periode dapat diubah dan dihapus

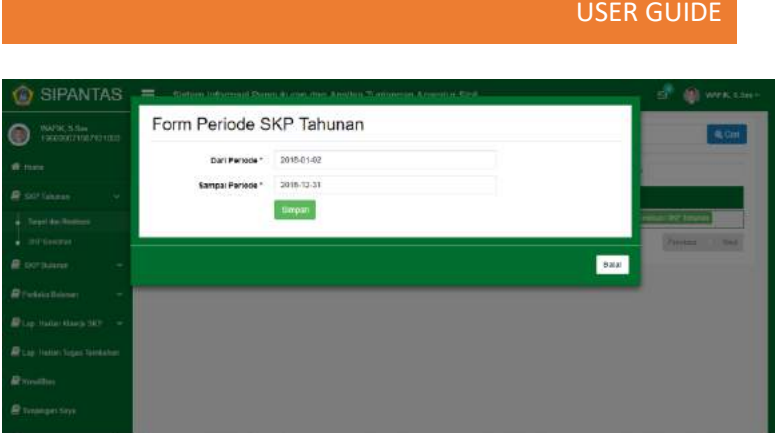

2. Pada menu "Target SKP Tahunan", tampil halaman yang berisi kegiatan tahunan beserta data pendukung lainnya

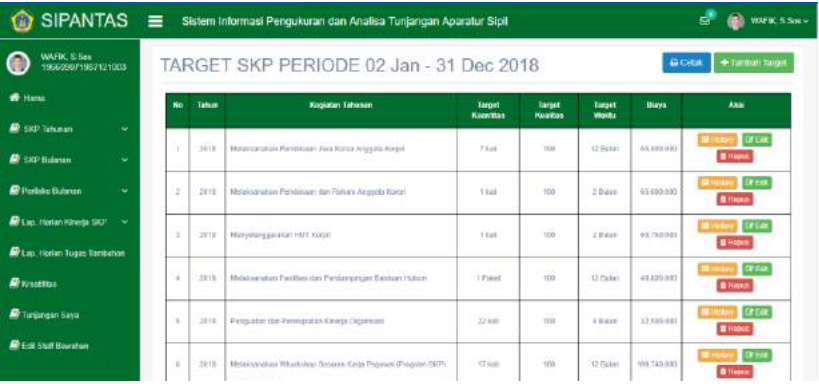

3. Untuk menambah target baru tahunan, klik "Tambah Target" maka muncul form target baru

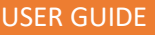

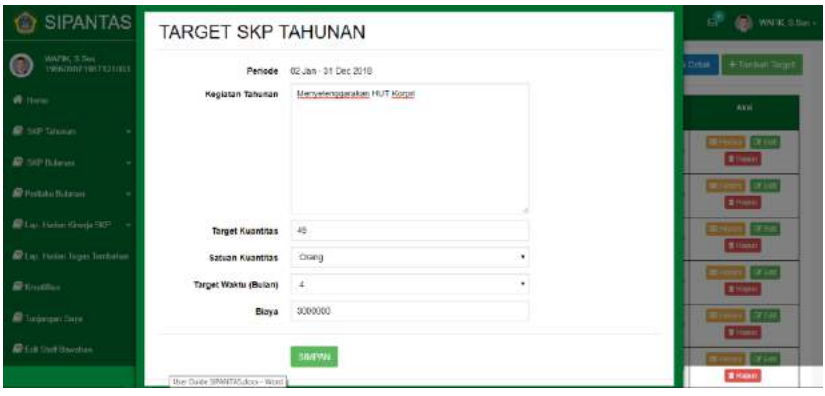

4. Data target yang sudah ada dapat diubah dan dihapus. Klik "Edit" untuk mengubah data target

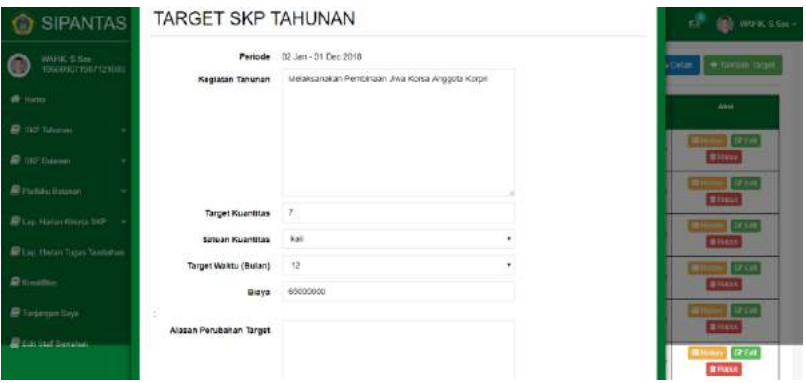

5. Data target yang telah diubah, menunggu persetujuan dari atasan terlebih dahulu

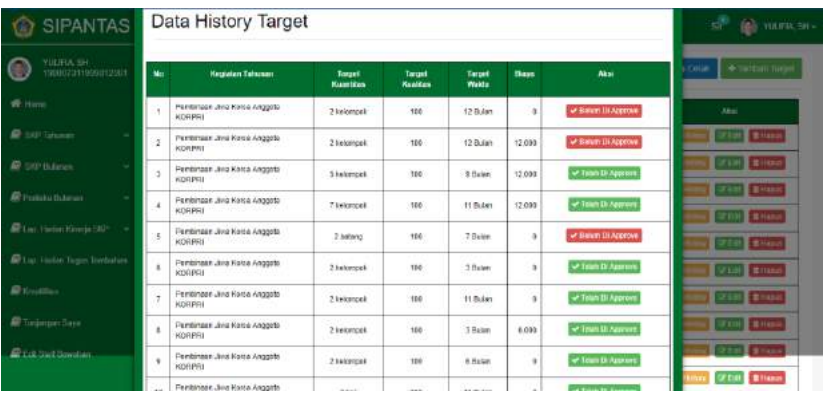

- 6. Data target tersebut dapat dicetak dalam format PDF dengan klik "Cetak" dan pilih tanggal cetak
- 7. Pada menu SKP Bulanan, ditampilkan data target dan realisasi bawahan yang belum disetujui maupun sudah disetujui.

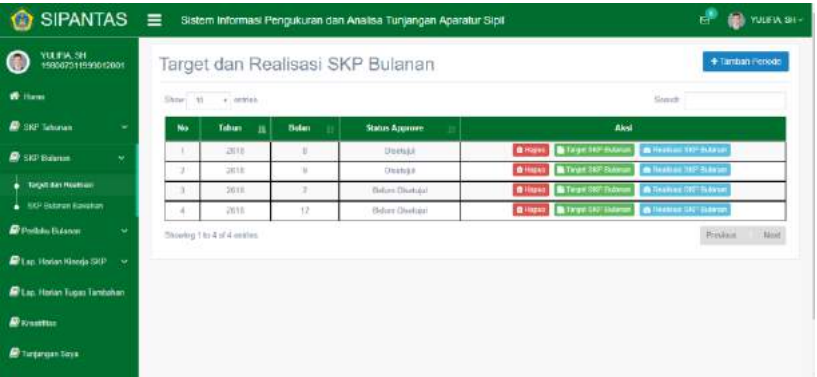

8. Pada halaman target skp bulanan, ditampilkan data target bulanan beserta turunannya.

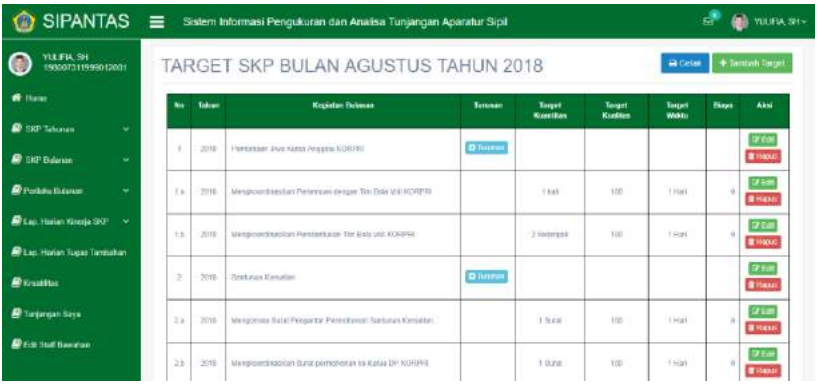

9. Klik "Tambah Target" untuk menambahkan target skp bulanan baru

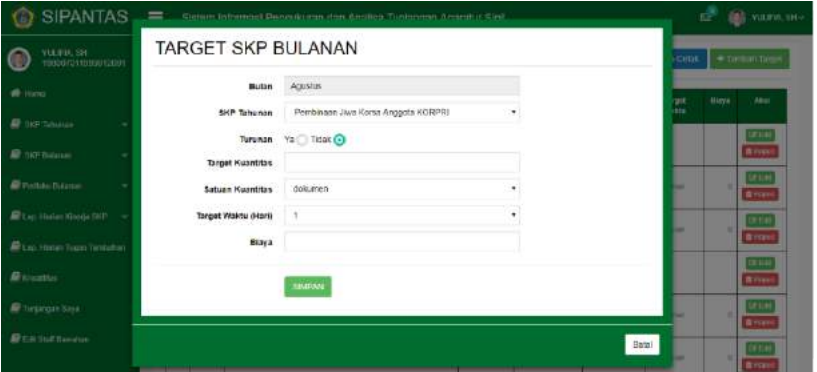

10. Untuk menambahkan turunan dari suatu target skp bulanan, klik "Turunan" yang ada di dalam tabel, maka muncul form tambah turunan target

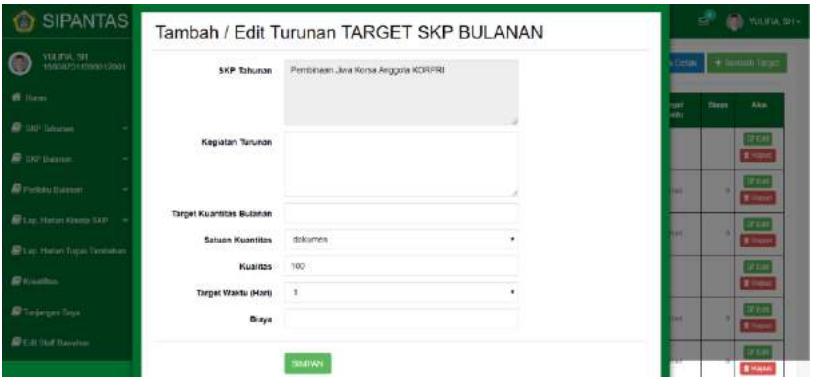

11. Pada menu perilaku bulanan, atasan dapat memasukkan perilaku bawahan berdasarkan bulan. Terdapat perhitungan rata-rata nilai tahunan dari nilai perilaku yang ditambahkan

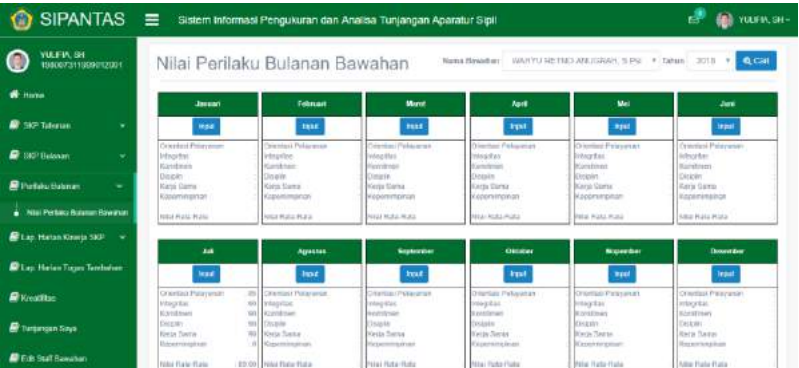

## P a g e 15 | 18

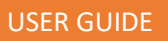

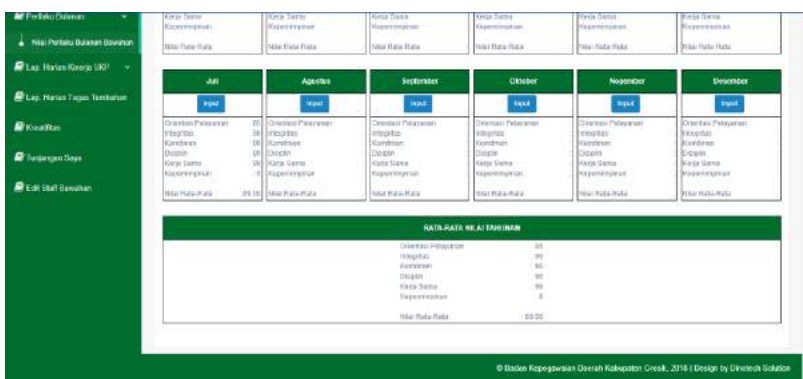

12. Klik menu "Lap. Harian Kinerja SKP" untuk menambahkan laporan harian kinerja SKP

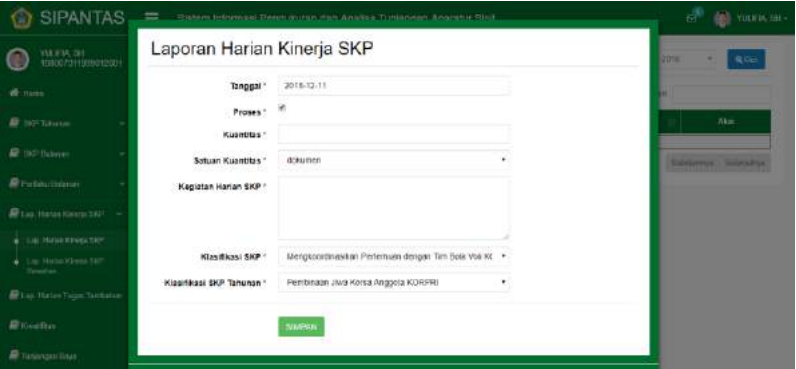

13. Untuk menambahkan tugas tambahan dapat dilakukan di Form Tambah Tugas Tambahan

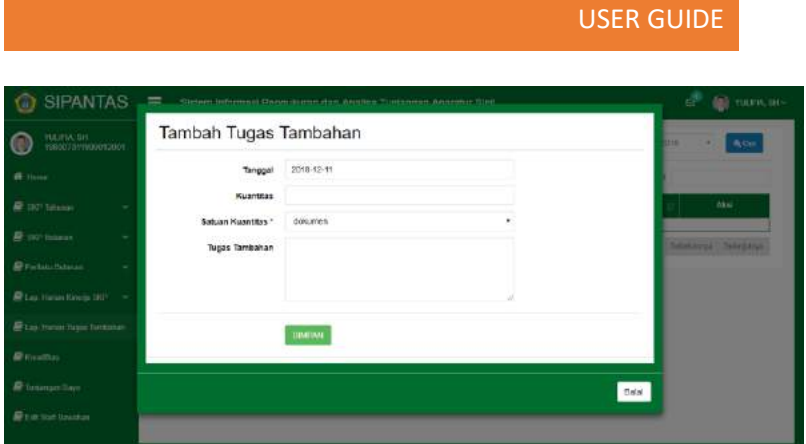

14. Untuk menambahkan kreatifitas baru dapat dilakukan di Form Tambah Kreatifitas

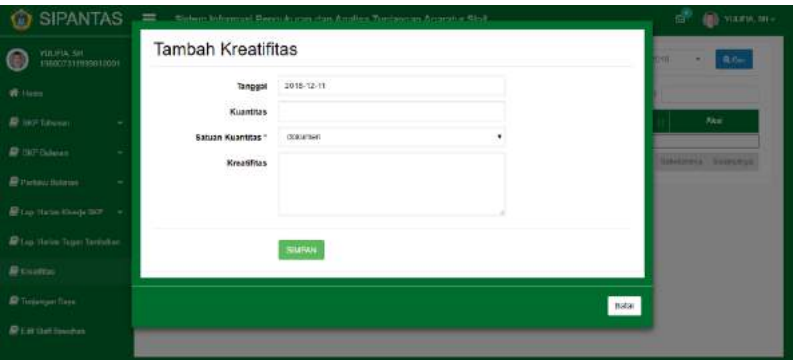

15. Pada menu edit staf bawahan, atasan dapat menghapus data user yang termasuk dalam bawahannya

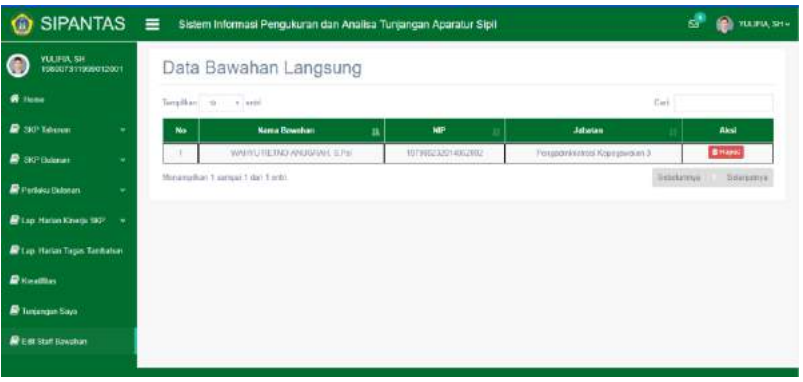

# P a g e 18 | 18